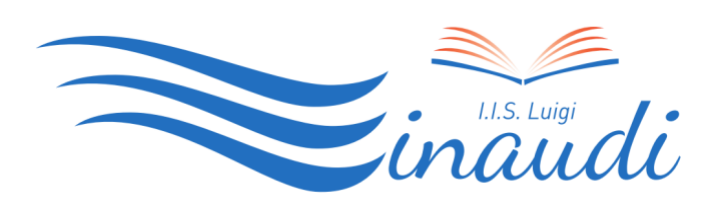

 IIS LUIGI EINAUDI Via Santa Maria alle Fornaci 1, Roma Via F. Borromeo 67, Roma Via G. del Vecchio, 42 Roma

# **Guida Google Suite per STUDENTI**

Per accedere alla piattaforma GOOGLE SUITE FOR EDUCATION, è fondamentale utilizzare il browser di Google (Google Chrome) ed eseguire il logout da qualsiasi servizio/App di Google (gmail, youtube, etc...), utilizzando preferibilmente il computer almeno al primo accesso.

## **Al primo accesso:**

Per l'accesso ai servizi di Google, basta collegarsi a Gmail [\(https://mail.google.com/\)](https://mail.google.com/) e poi accedere agli altri servizi con la modalità standard già adottata (tramite l'icona coi 9 puntini indicata qui in basso).

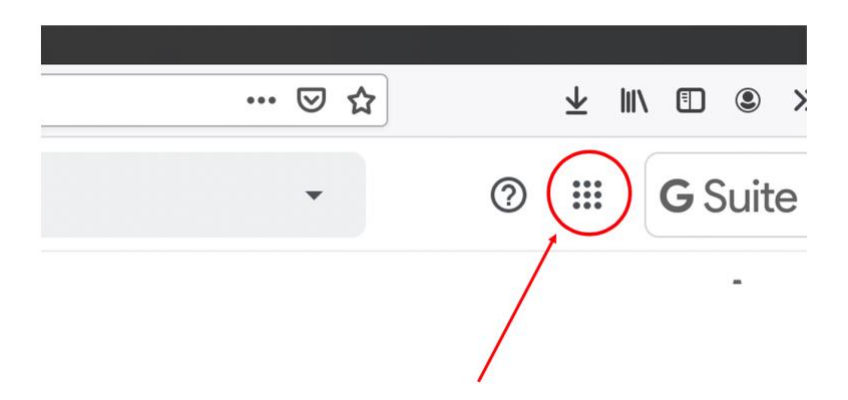

# **INDIRIZZO EMAIL DA UTILIZZARE (UTENZA DI ACCESSO CREATA)**

#### **nome.cognome.s** per gli **studenti**

seguito dal dominio scelto dalla scuola (@luigieinaudiroma.it).

Esempio, studente Maria Verdi: maria.verdi.s@luigieinaudiroma.it

### **Attenzione**:

Se su GMAIL esiste un altro Account (privato) non bisogna selezionare CREA ACCOUNT, ma "Utilizza altro account" , nel caso in cui Google si connettesse automaticamente a tale Account.

Si chiarisce che non bisogna creare un nuovo Account (perché quello fornito è stato creato già dall'amministratore GSuite e deve essere solo attivato definitivamente dal singolo utente (Docente o Studente).

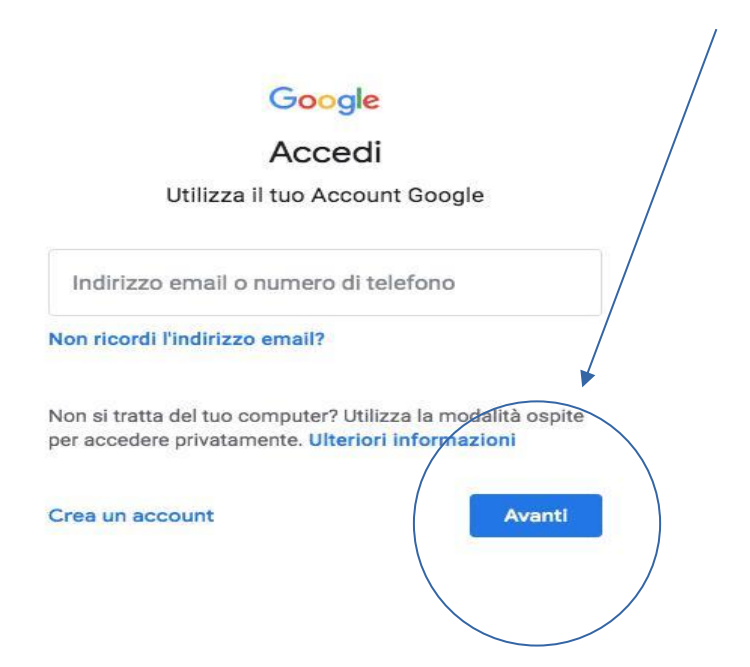

## **Nella schermata successiva ACCETTARE le condizioni :**

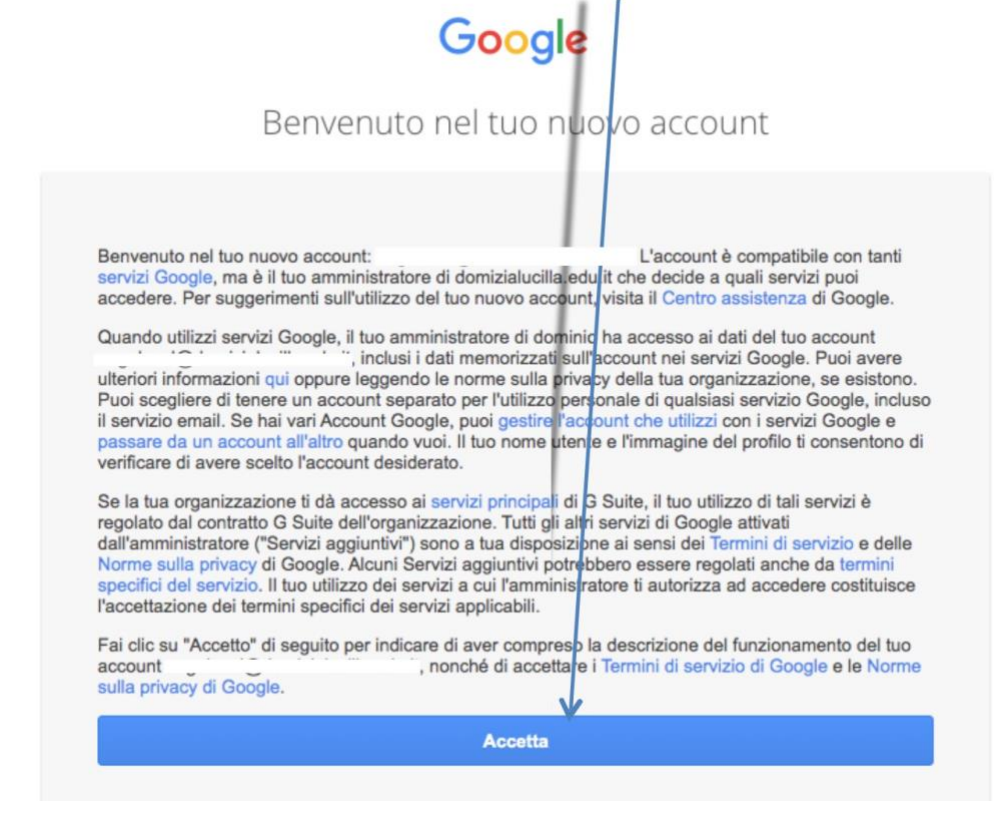

## **Inserire la password GENERATA AUTOMATICAMENTE DAL SISTEMA**

**La password per il primo accesso è stata generata secondo i seguenti criteri (andrà CAMBIATA dopo il primo accesso):**

**PASSWORD** : la password è uguale a **Password@2021** ed è obbligatorio il cambio della stessa al primo accesso.

#### **ANNOTAZIONI** :

- Nel caso in cui il nome o il cognome presentino lettere accentate ( es. : niccolò rossi ) queste ultime vengono trasformate nei loro corrispettivi senza accento ( es. : niccolo.rossi );
- Nel caso in cui il cognome presenti degli apostrofi (es.:maria.d'amato) questi ultimi vengono eliminati (es. : maria.damato);
- NOME UTENTE : nel caso in cui il nome o il cognome presentino degli spazi (es. : anna diletta.de lorenzo ) questi ultimi vengono sostituiti dal simbolo \_ (underscore o "trattino basso") ( es. : anna\_diletta.de\_lorenzo );

# CAMBIARE LA PASSWORD

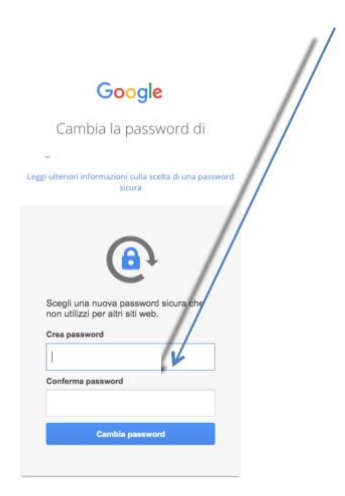

#### **SUPPORTO:**

per eventuali problemi o richieste di chiarimento scrivere a

[supporto.einaudi@luigieinaudiroma.it.](mailto:supporto.einaudi@luigieinaudiroma.it)

## ACCESSO A CLASSROOM

Dopo il login, in alto a destra, nel menu delle app (i 9 puntini) selezionare "classroom"

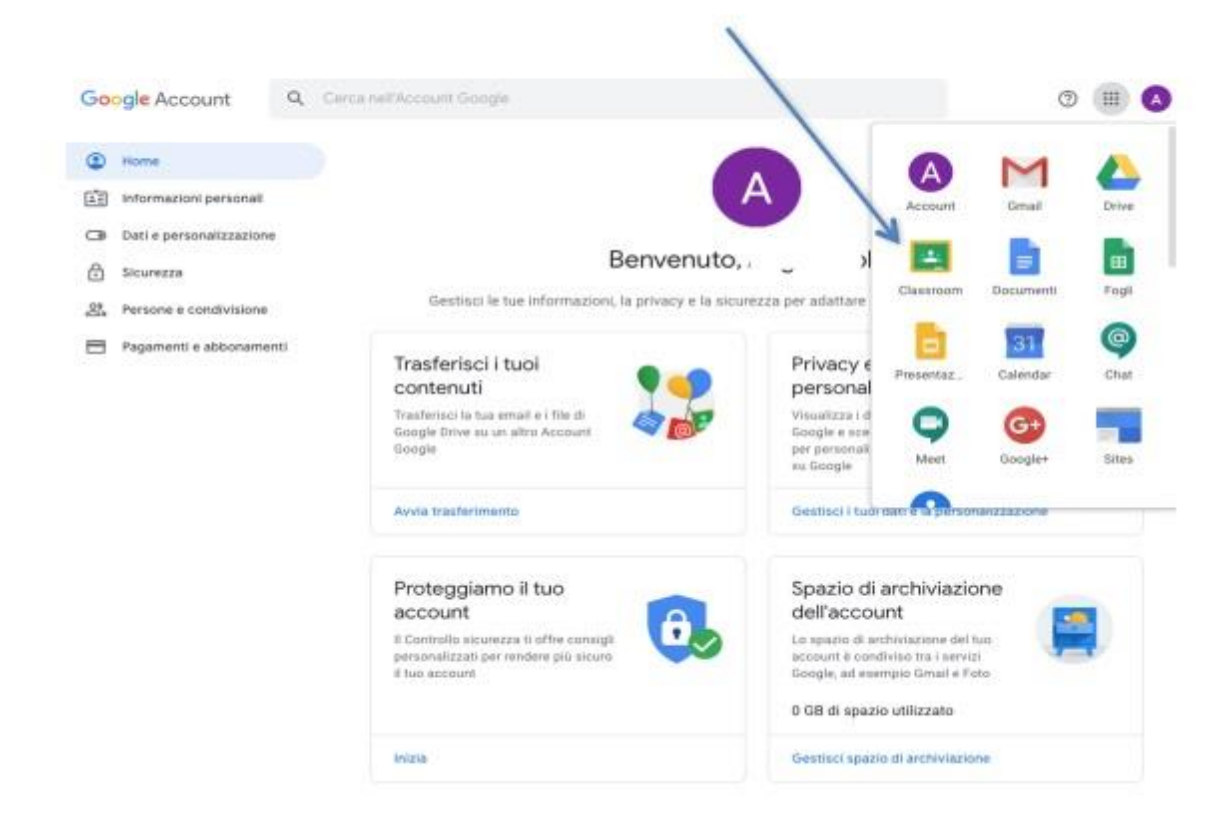

A CLASSROOM è possibile accedere anche direttamente digitando nel browser l'indirizzo [https://classroom.google.com](https://classroom.google.com/) (eventualmente selezionare GO TO CLASSROOM sulla schermata visualizzata)

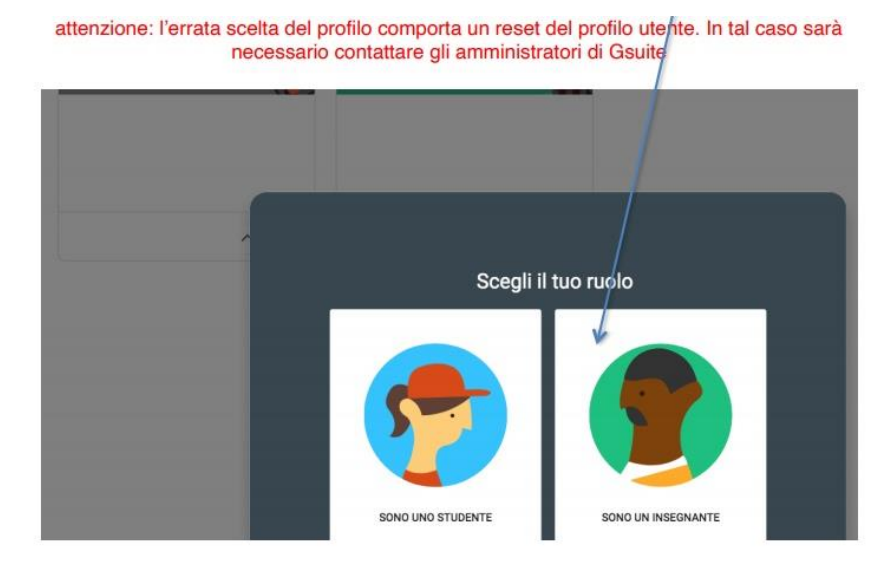

#### **SELEZIONARE IL PROFILO STUDENTE**

Classroom selezionare continua

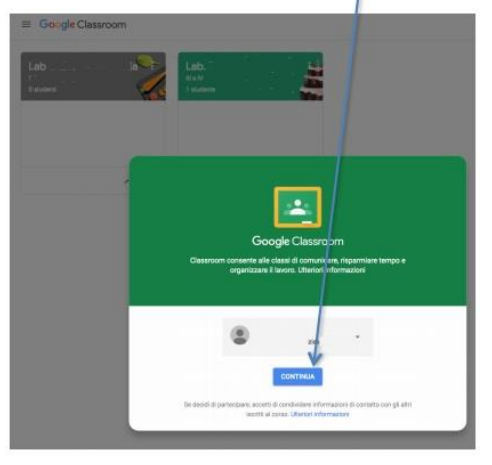

#### **Attenzione!**

Quando si usa Google Meet, se ci sono altre App di videocall aperte (Zoom, Skype, ecc.), la videocamera non si attiva, perchè già impegnata. Quindi, bisogna sconnettere le altre App dalla videocamera per poter utilizzare la video-camera con GMeet.